## **Setting the Samson USB Microphones with Cakewalk's Sonar**

This tutorial works for all Samson USB microphones, but for this example we choose the Samson Go Mic.

- 1) Although not always required, it's a good practice to have your Go Mic connected to your computer's USB port BEFORE you turn your computer on. Windows more effectively scans for connected hardware from boot up than when already running.
- 2) Open up Sonar and start a new project. Press P to enter your *Preferences*. Under Audio, select *Playback and Recording*. This is where you select your *Driver Mode*. WASAPI or MME-32 can be used. WASAPI can be used at lower buffer settings whereas a higher buffer setting is required for MME-32. Choose the best setting for direct monitoring from your Go Mic's headphone output. NOTE: After making any adjustments click APPLY at the bottom of the window.

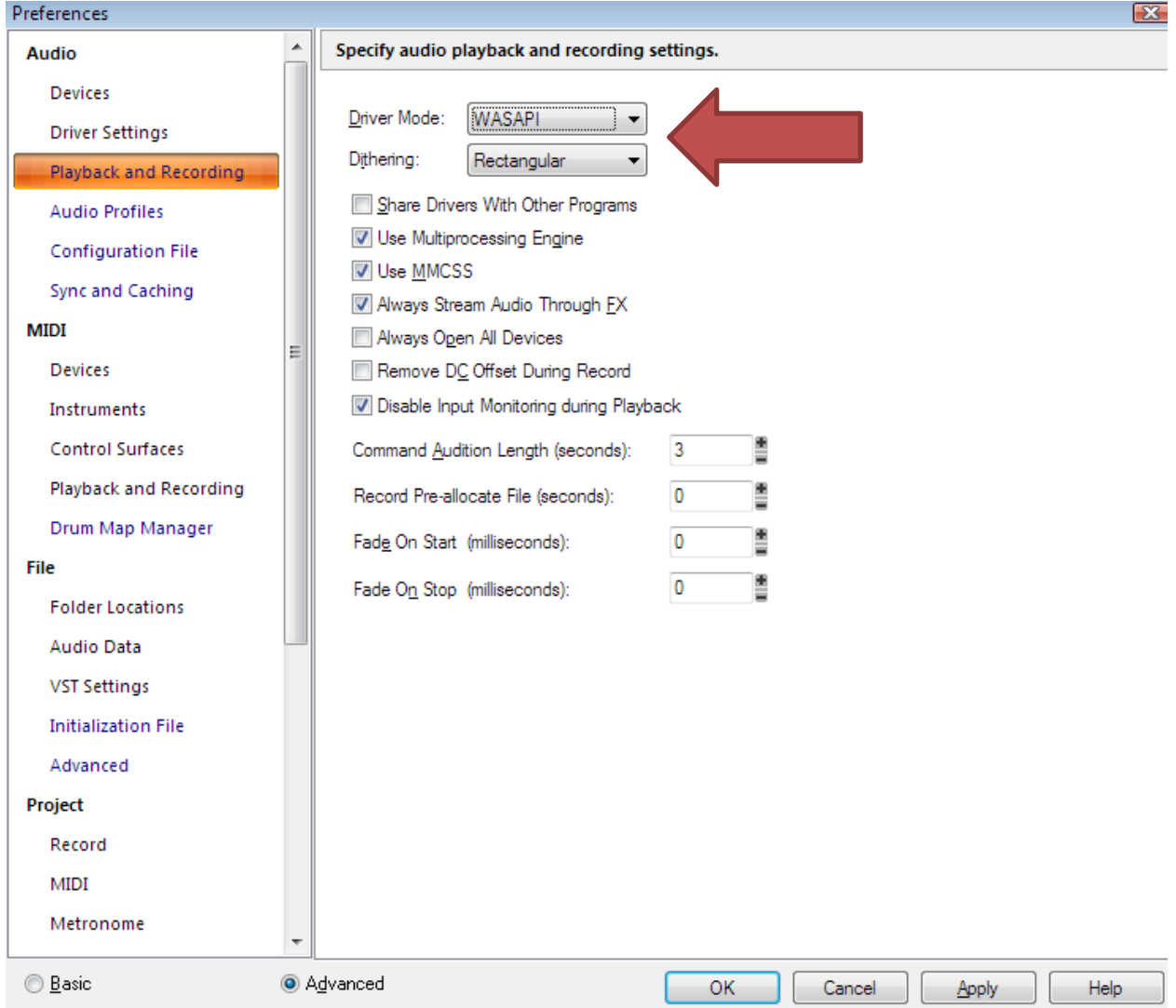

3) Now select *Driver Settings*. Choose the Samson Go Mic for both *Playback Timing Master* and *Recording Timing Master.* Your *Audio Driver Bit Depth* and *Sampling Rate* should be set to 16 and 44100 respectively (16-bit/44.1kHz) . Here you can also select your *Buffer Size*. The higher the setting, the better the performance (less prone to digital clicks), however you will experience more latency (delay) during monitoring.

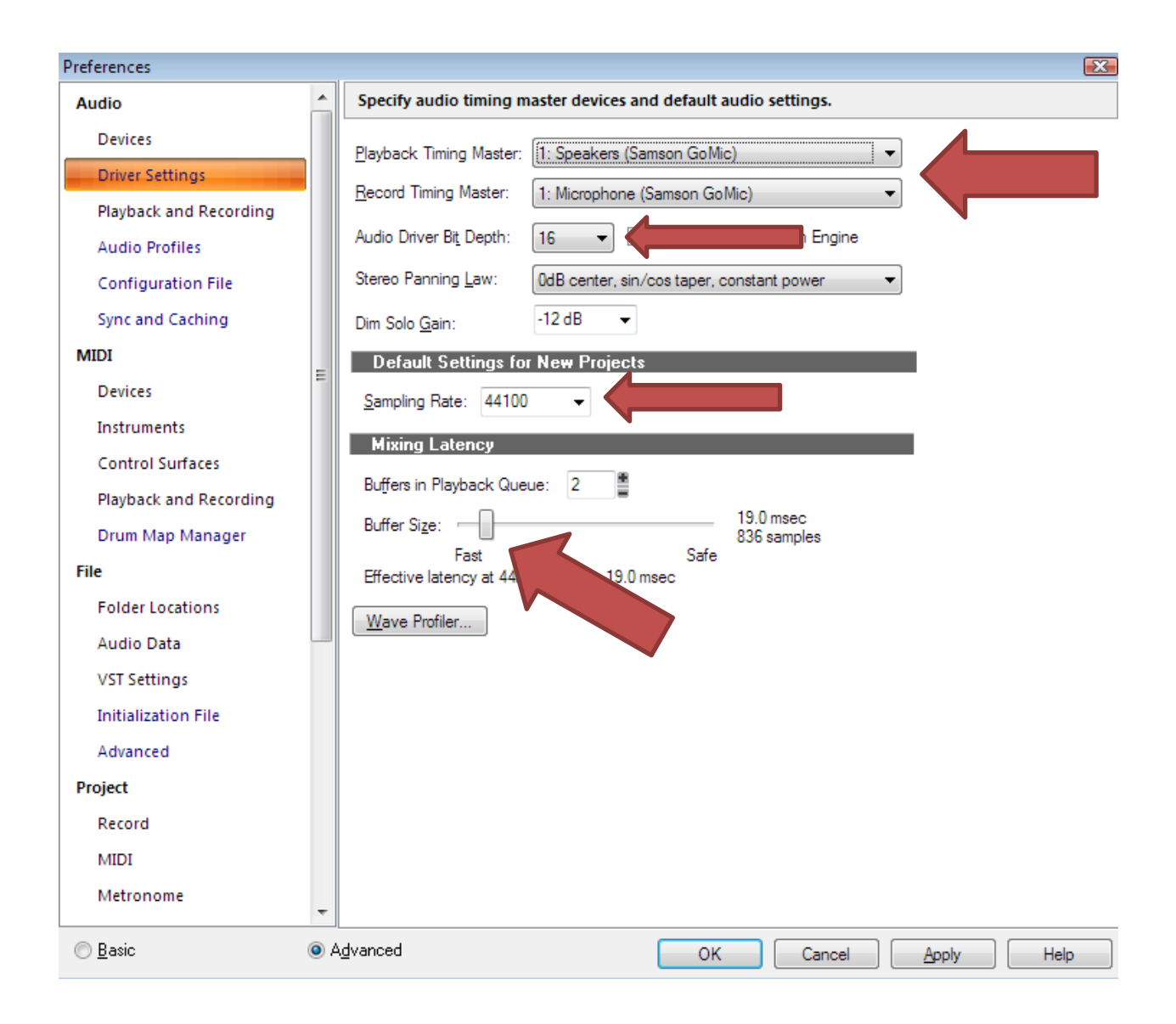

4) Now go to the *Devices* section and make sure to check the Samson Go Mic as your Input and Output Driver

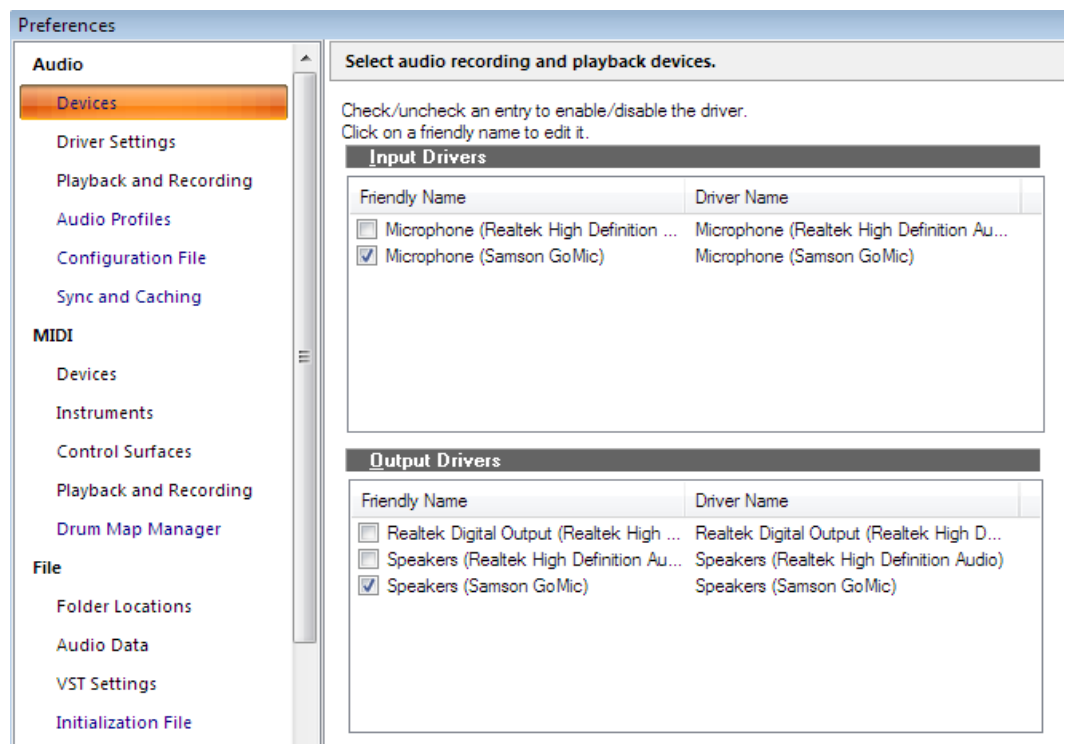

## **NOTE: You MUST close out of Sonar and restart after making these changes**

*5)* Your input and monitor levels can be adjusted by right clicking the speaker in the bottom right of your screen. *Playback and Recording Device* levels are adjusted here. Make sure the Go Mic is selected and right-click *Properties*

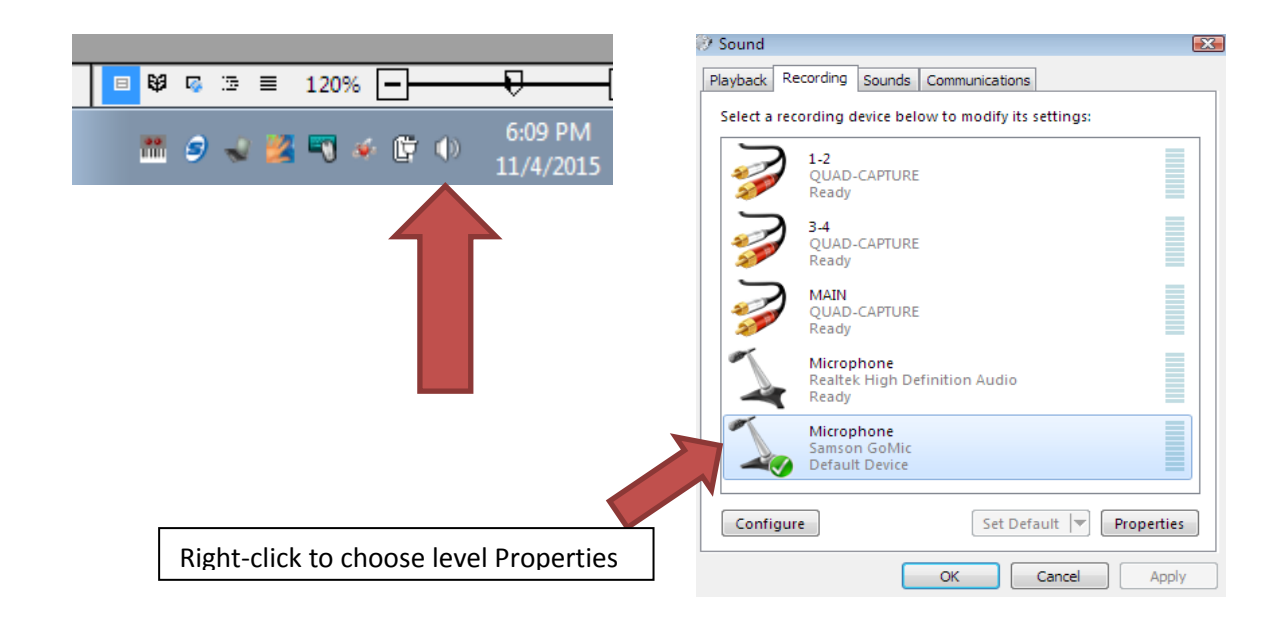